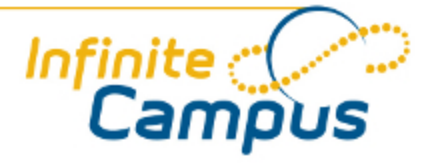

# Managing Assignments (1130)

August 2011

**This document is intended for restricted use only.** 

**Infinite Campus asserts that this document contains proprietary information that would give our competitors undue advantage should they come into possession of any part or all of it. As such, this document cannot be publicly disclosed unless so ordered by a court of competent jurisdiction.**

©2010 Infinite Campus, Inc. All rights reserved.

INFINITE CAMPUS and Transforming K12 Education are registered trademarks of Infinite Campus, Inc. The INFINITE CAMPUS logo is a trademark of Infinite Campus, Inc. This publication, or any part thereof, may not be reproduced or transmitted in any form or any means, electronic or mechanical, including photocopying, recording, storage in an information retrieval system, or otherwise, by anyone other than Infinite Campus, Inc. without written permission of Infinite Campus, Inc., 4321 109th Avenue NE, Blaine, MN 55449, tel. (651) 631-0000, email info@infinitecampus.com.

## Managing Assignments (1130)

[Overview](#page-2-0) | [Assignment Detail Editor Field Descriptions](#page-2-1) | [Creating Assignments](#page-5-0) | [Scoring Assignments](#page-6-0) | [Deleting Assignments](#page-9-0) | [Validating Assignments](#page-9-1) | [Copying Assignments](#page-11-0) | [Assignments Editor Action Icons](#page-11-1)

◉ Information on this page relates to features released with the [Release Pack .1126 \(June 2011\)](http://community.infinitecampus.com/kb/display/DOC/Release+Pack+.1126+-+June+2011).

 $\bullet$ **This documentation relates to the E.1130 Release Pack**. See the [Managing Assignments](http://community.infinitecampus.com/kb/display/DOC/Managing+Assignments) article for the current version of this article.

For information on finding your Campus version, see [Finding the Infinite Campus Version.](http://community.infinitecampus.com/kb/display/DOC/Finding+the+Infinite+Campus+Version)

## <span id="page-2-0"></span>**Overview**

#### **PATH:** *Instruction > Assignments*

Assignments are a subgroup of [Categories](http://community.infinitecampus.com/kb/display/DOC/Categories) and [Categories](http://community.infinitecampus.com/kb/display/DOC/Categories) are a subgroup of [Standards](http://community.infinitecampus.com/kb/display/DOC/Standards) and [Grading Tasks.](http://community.infinitecampus.com/kb/display/DOC/Grading+Tasks+%28Grading+and+Standards%29) An assignment may be aligned to multiple [Standards](http://community.infinitecampus.com/kb/display/DOC/Standards) or [Grading Tasks](http://community.infinitecampus.com/kb/display/DOC/Grading+Tasks+%28Grading+and+Standards%29) which allows one assignment to be scored multiple times. Each unique score can count towards an in progress score or as evidence of mastery towards a state or district-defined standard depending on the standard or grading task's setup. All changes made to this page will be saved automatically.

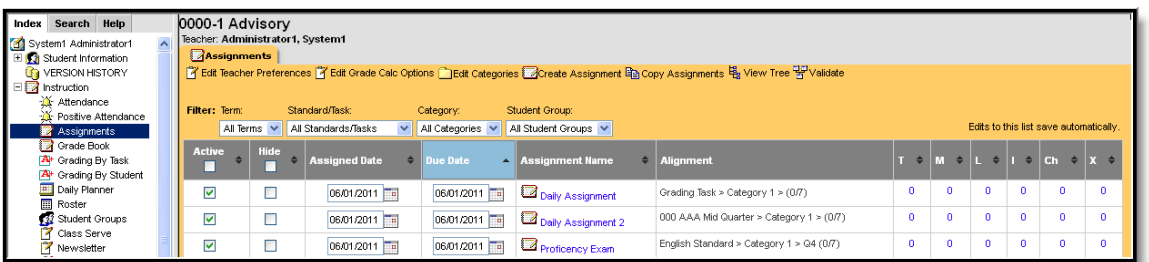

This section includes the following topics:

- [Assignment Detail Editor Field Descriptions](#page-2-1)
- [Creating Assignments](#page-5-0)
- [Scoring Assignments](#page-6-0)
- [Deleting Assignments](#page-9-0)
- [Validating Assignments](#page-9-1)
- [Copying Assignments](#page-11-0)

## <span id="page-2-1"></span>Assignment Detail Editor Field Descriptions

#### **PATH:** *Instruction > Assignments > Assignment Detail Editor*

The Assignment Detail Editor displays when users click the **Create Assignment** button or click an existing

**Assignment Name** on the [Assignments](http://community.infinitecampus.com/kb/display/DOC/View+Assignments) page.

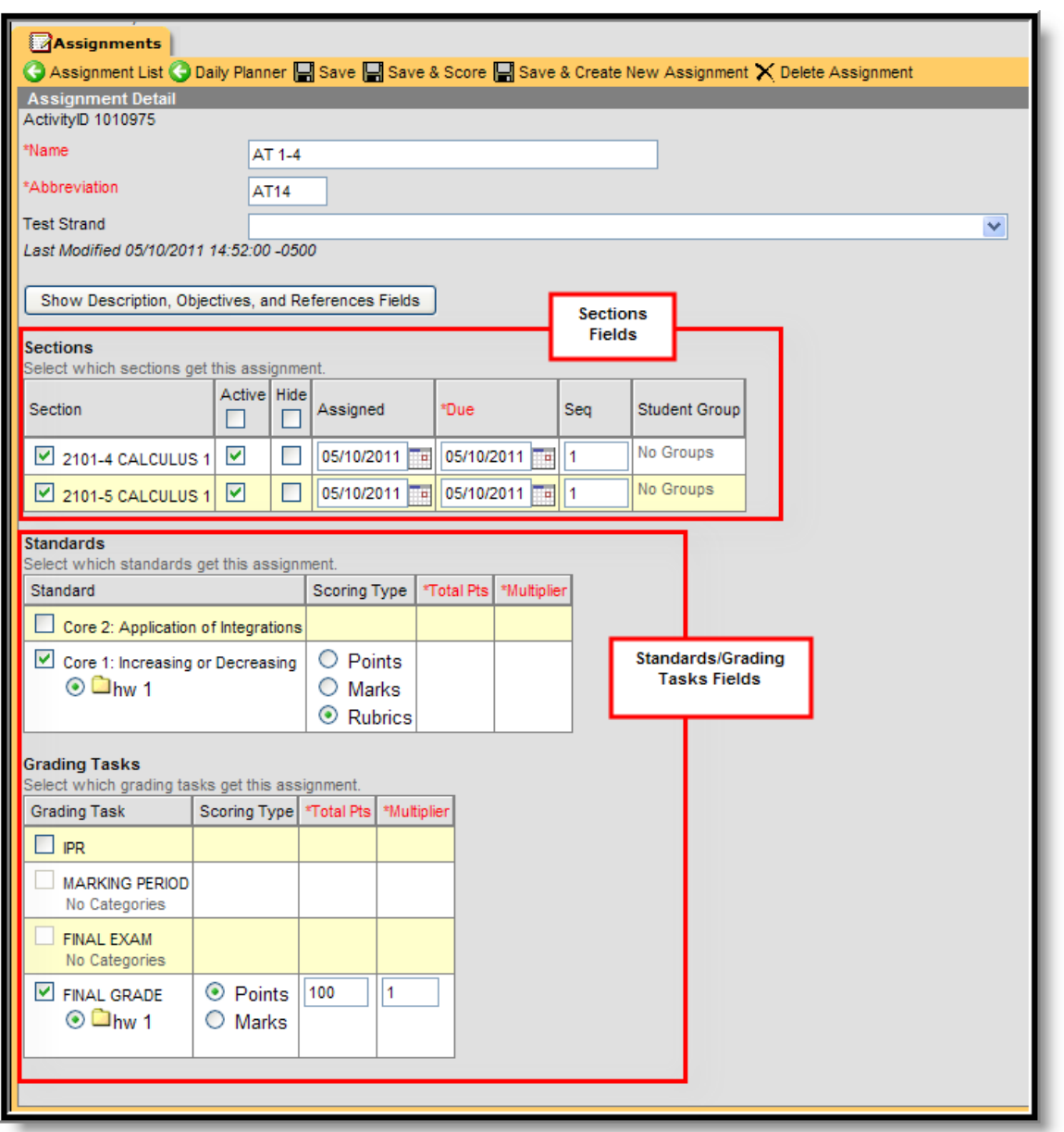

*Image 1: Assignment Detail editor*

٠.

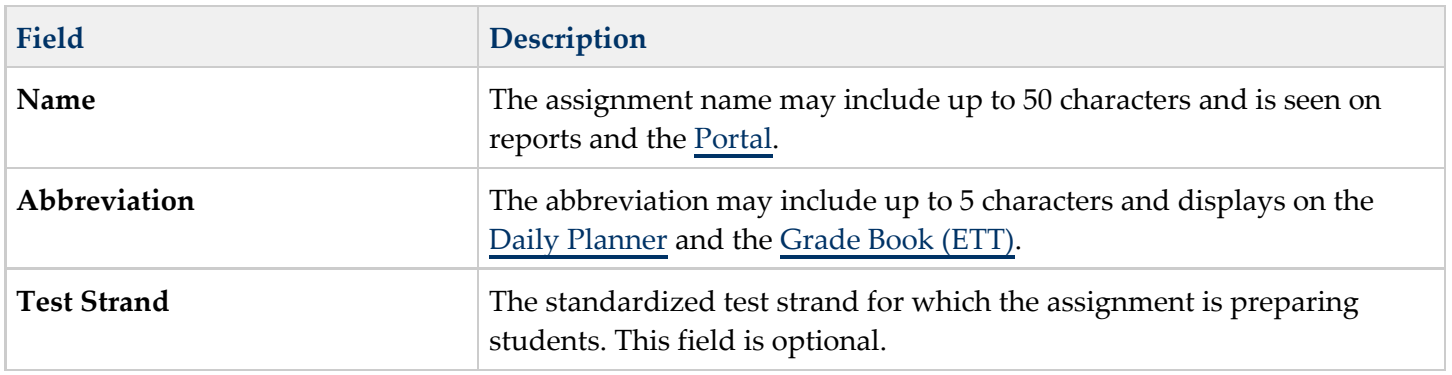

 $\bigcap$ 

...

.................................

.....

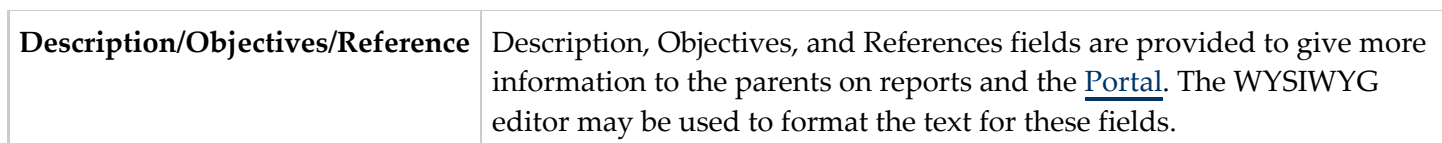

## Sections Fields

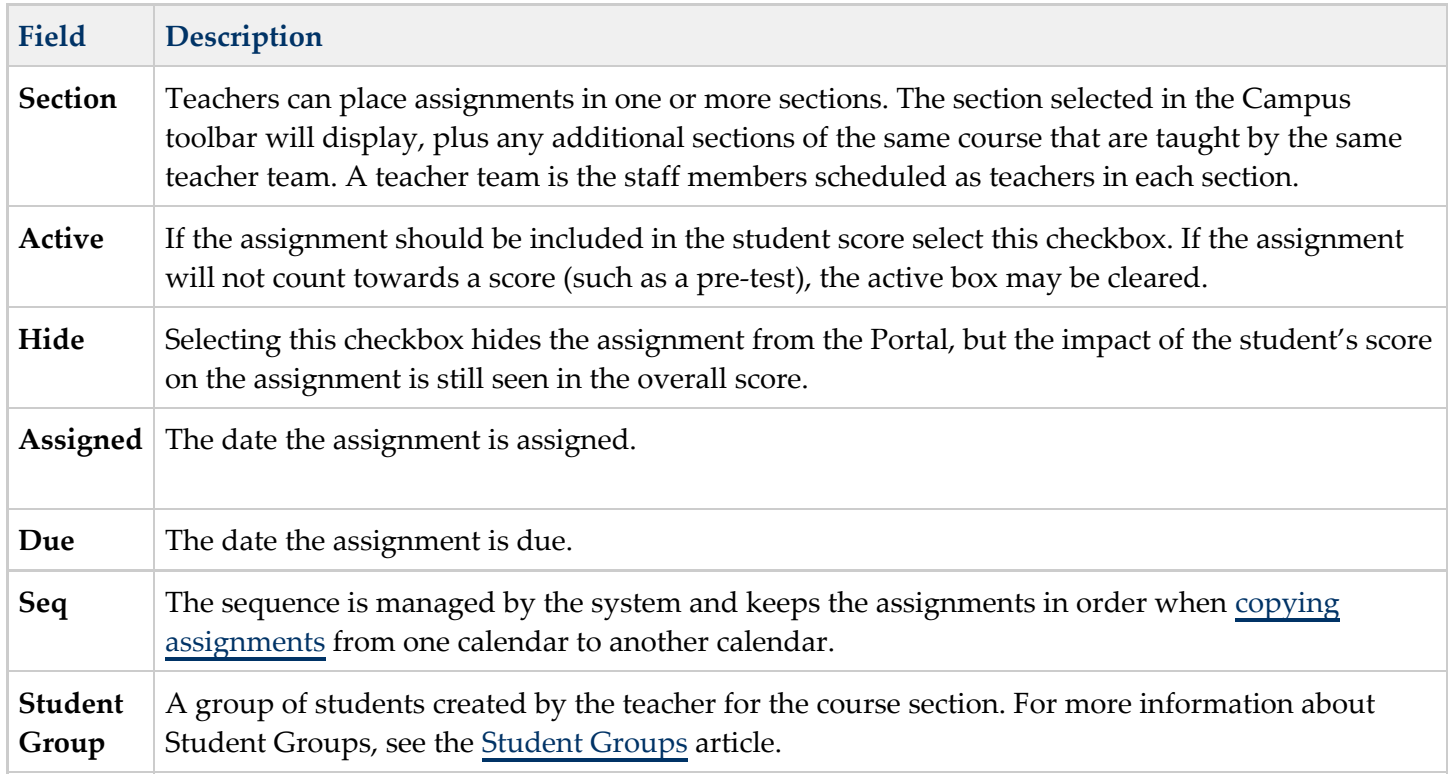

ä.

\*\*\*\*\*\*\*\*\*\*\*\*\*\*\*\*\*\*\*\*\*\*\*\*\*\*\*\*\*\*\*

#### Standards/Grading Task Fields

<span id="page-5-1"></span>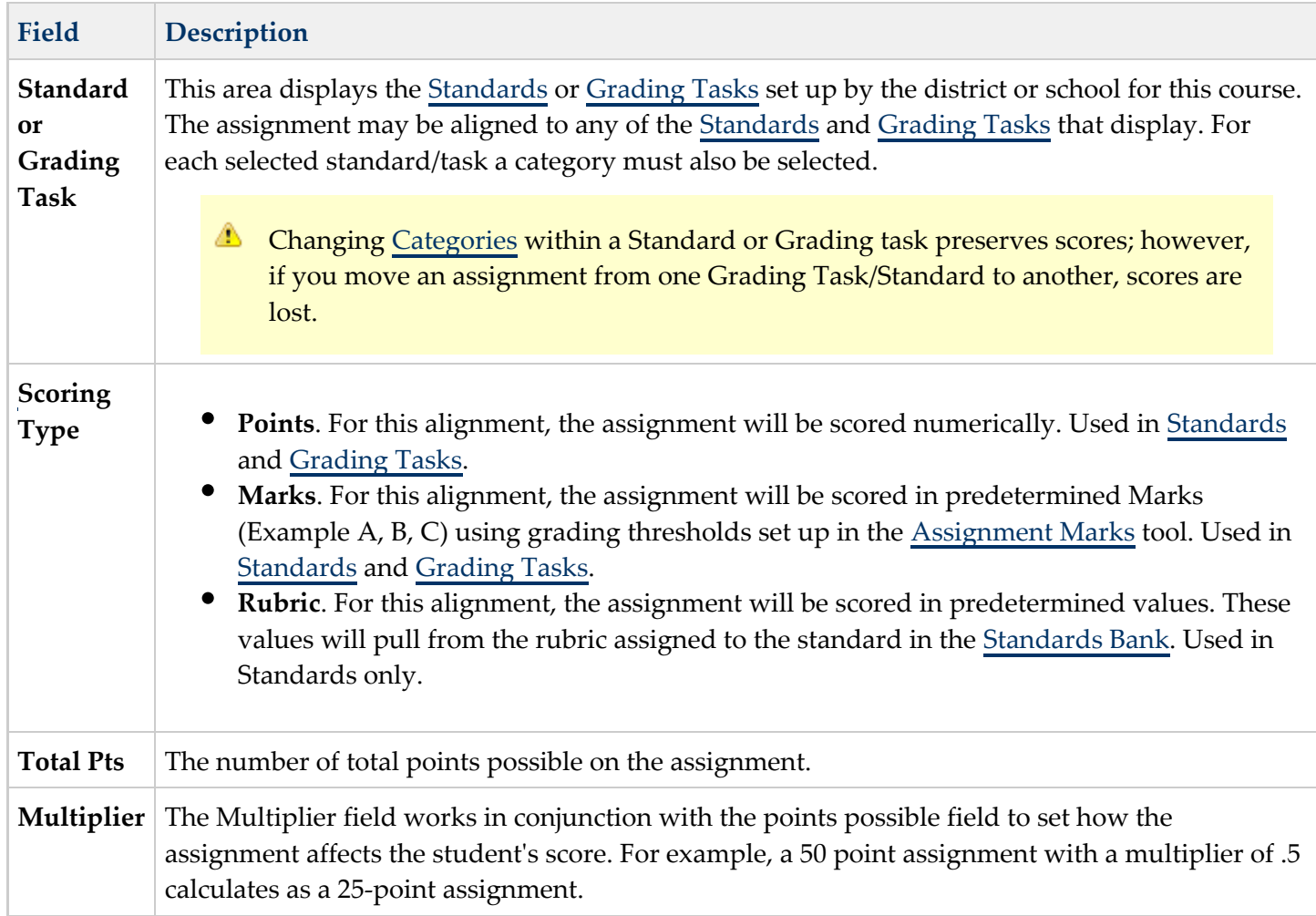

## <span id="page-5-0"></span>Creating Assignments

#### **PATH:** *Instruction > Assignments > Assignment Detail Editor*

- 1. Type a descriptive name, 50 characters or less, for the assignment in the **Name** field.
- 2. Type an abbreviation, 5 characters or less, for the assignment in the **Abbreviation** field.
- 3. Select the standardized Test Strand for which the assignment is preparing students, if applicable.
- 4. Click the **Show Description, Objectives, and Reference Fields** link to enter detailed information for reports and the [Portal](http://community.infinitecampus.com/kb/display/DOC/Portal). The WYSIWYG editor may be used to format the text for these fields.
- 5. Select the Sections to which the assignment should be assigned then define the following options for each section.
	- $\bullet$ Active
	- Hide
	- Assigned
	- $\bullet$ Due
	- $\bullet$ Seq
	- Student Group
- 6. Select the <u>Standards</u> and <u>Grading Tasks</u> to which the assignment should be aligned and complete the

following tasks for each Standard and Grading task:

- a. Select a <u>Category</u> in which to place the assignment. A Standard or Grading Task must be selected for the category for it to be selectable when creating an assignment.
	- If after scoring the assignment you need to place the assignment in a different category, note that changing [Categories](http://community.infinitecampus.com/kb/display/DOC/Categories) within a Standard or Grading task preserves scores; however, if you move an assignment from one Grading Task or Standard to another, scores are lost.
- b. Select the <u>[Scoring Type.\](#page-5-1)</u>
- c. Enter the Total Pts and Multiplier if using Points or Assignment Marks.
- 7. Click the **Save** button to return to the [Assignments](http://community.infinitecampus.com/kb/display/DOC/Assignments) summary or click the **Save and Score** button to enter scores for this assignment.
	- If clicking **Save and Score**, verify the section to score is selected in the Campus toolbar. The scoring editor will open for the section specified in the toolbar only. If clicking **Save & Create New Assignment**, the assignment will be saved and the user will be returned to the screen for creating assignments.

## <span id="page-6-0"></span>Scoring Assignments

#### **PATH:** *Instruction > Assignments > Assignment Detail Editor > Assignment Scoring Editor*

Assignments may be scored by clicking the **Save and Score** button on the Assignment Detail editor. The Assignment Scoring Editor only displays the [Standards,](http://community.infinitecampus.com/kb/display/DOC/Standards) [Grading Tasks](http://community.infinitecampus.com/kb/display/DOC/Grading+Tasks+%28Grading+and+Standards%29), and students for the section selected in the Campus toolbar.

- Users have the options of navigating through the **Scoring Editor** using the keyboard in the following ways:
	- *Tab* Move right
	- *Shift-Tab* Move left
	- *Enter* Move down
	- *Shift-Enter* Move up

Only active fields are editable using these keys. Mark or unmark checkboxes using the space bar.

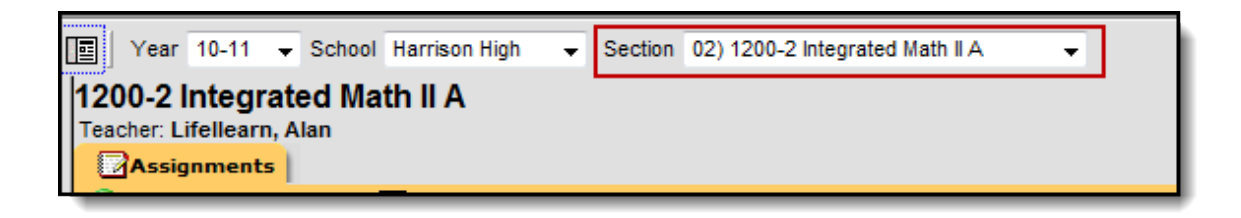

*Image 2: Section Selection in Campus Toolbar*

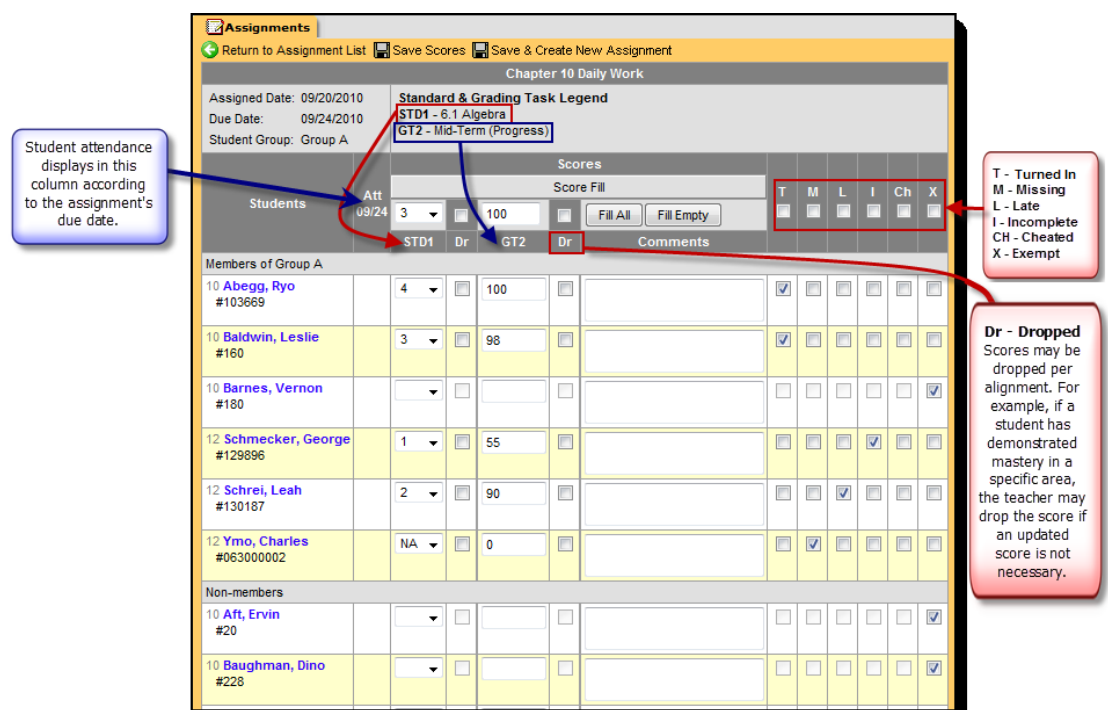

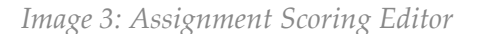

U.

If a teacher has selected to hide dropped students as a preference, students who have dropped the course section will not display to enter assignment scores. Students will not appear in this list starting the day after the drop date.

There are two methods for scoring assignments: Mass Filling Scores or Single Score Entry.

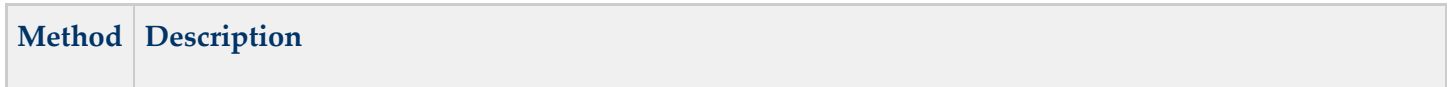

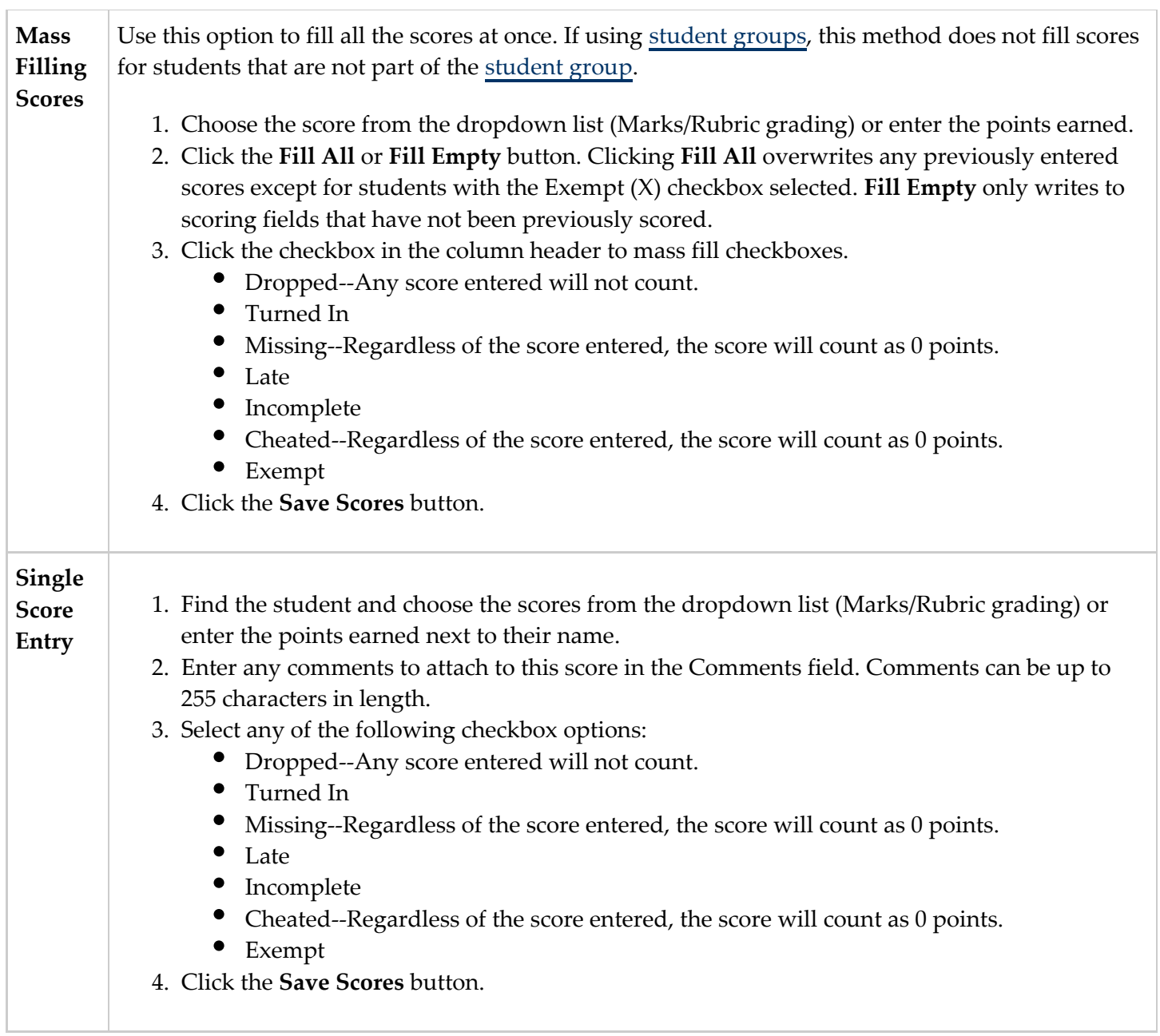

**If a score is entered for an assignment that is marked as missing, a warning will appear. The** warning reads:

"Student last name, first name

You have the Missing flag checked for this score. The score you entered will not have any effect unless the Missing flag is unchecked. What would you like to do?"

Users will then have three options:

- **Keep it checked** (leave checked as Missing, no change)
- **Uncheck it** (remove check as Missing, keep entered score)
- **Change to Turned In and Late** (remove check as Missing and mark Turned In and Late checkboxes)

### <span id="page-9-0"></span>Deleting Assignments

#### **PATH:** *Instruction > Assignments > Assignment Detail Editor*

- **O** Deleting an assignment deletes the assignment from all sections to which the assignment is aligned and deletes all scores that were entered for the assignment. To remove an assignment from a single section, do not delete the assignment. Instead, clear the checkbox next to the section in the [#Section Fields $| \cdot | \cdot |$ ].
- 1. Click the **Delete Assignment** button. A confirmation message will appear.
- 2. Click **OK** to delete the assignment and return to the Assignments tab or click **Cancel** to return to the Assignment Detail editor.

#### <span id="page-9-1"></span>Validating Assignments

#### **PATH:** *Instruction > Assignments*

Assignments Validation verifies the status of assignments that have multiple section placements and/or multiple alignments.

The most common reason to validate a section is the addition or removal of the teacher(s) scheduled to a section. If a section's scheduled teacher has changed, the assignments must be validated. For example, if a teacher placed an assignment in two sections and was removed from one section, the Assignment Validation process splits the assignment and a unique assignment remains in each section.

If alignments under an assignment are no longer valid, they are split into separate assignments. If separate assignments within a section contain alignments which can be consolidated within one assignment, they will be combined into one assignment. Assignments Validation also validates categories and activities.

| Assignments<br>For Edit Teacher Preferences <sup>for</sup> Edit Grade Calc Options <b>Chedia Categories @Create Assignment @</b> Copy Assignments $\mathbb{E}_3$ View Tree $\mathbb{E}_7$ Validate |      |                           |                              |                               |                                              |  |  |
|----------------------------------------------------------------------------------------------------|------|---------------------------|------------------------------|-------------------------------|----------------------------------------------|--|--|
| Filter: Term:<br>Standard/Task:<br>All Terms $ v $<br>All Standards/Tasks                                                                                                    |      |                           |                              | Category:<br>All Categories V | Student Group:<br>All Student Groups         |  |  |
| <b>Active</b>                                                                                                    | Hide | <b>Assigned Date</b><br>÷ | Due Date<br>$\blacktriangle$ | <b>Assignment Name</b>        | <b>Alignment</b><br>÷                        |  |  |
| ⊽                                                                                                    |      | ≖                         | 11/23/2010 日                 | Test Missing                  | Sings, plays instruments, dances > Test > T1 |  |  |

*Image 4: Validating Assignments*

#### Verifying the status of assignments

- 1. Click the **Validate** button.
- 2. Read the information in the dialog box that appears and click **OK** to proceed.
- 3. Mark the checkbox next to the section you want to validate.
	- **This list includes all courses which have sections taught by the teacher. Sections are** grouped by course and sorted by section number.
- 4. Click **Validate Section(s)** or **Cancel** to return to the Assignments List.
- 5. All sections taught by the teacher for the selected courses will be validated.

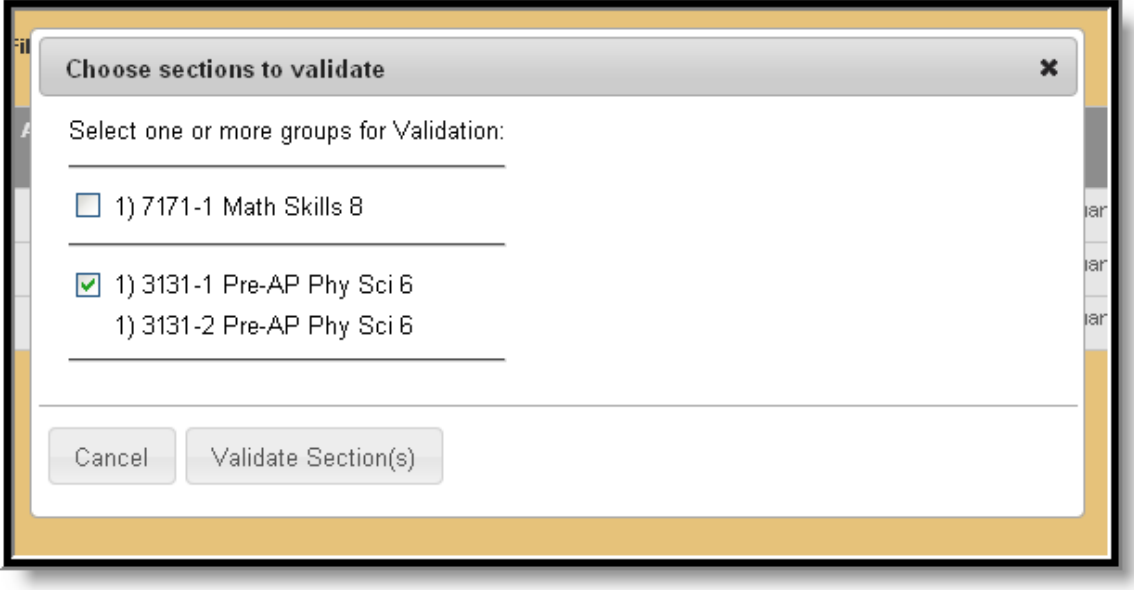

*Image 5: Select which Courses to Validate*

**The automatically notified when they need to validate their sections. If changes are made** that require section validation, a message screen will appear when the teacher opens the Assignments tab which reads "Validation of the sections under course #### "Course Name" is required due to changes to the scheduling of teachers within this course. Click "Validate Section(s)" to start this process. Validation may take several minutes per section." The section(s) needing validation are selected automatically and once validation is complete, the Assignments tab will appear.

## <span id="page-11-0"></span>Copying Assignments

#### **PATH:** *Instruction > Assignments > Assignment Copier*

The Assignment Copier allows copying a single assignment or a group of assignments from section to section within a calendar and across calendars. The Assignment Copier compares the names of assignments to determine which assignments need to be copied.

To access the Assignment Copier, click **Copy Assignments** on the Assignment tab.

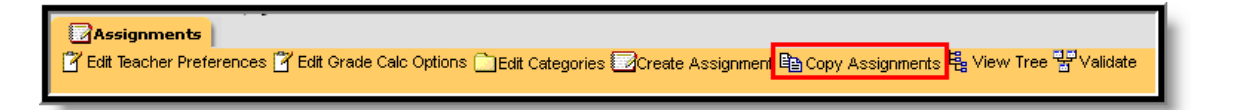

#### *Image 1: Copy Assignments*

If the assignment due dates from the Source are not valid in the Destination they will not carry over. Assignments without due dates are placed in the first term in which the section meets. Campus recalculates the term when a due date is entered.

For more information, see the [Assignment Copier](http://community.infinitecampus.com/kb/display/DOC/Assignment+Copier) article.

## <span id="page-11-1"></span>Assignments Editor Action Icons

The following icons are available at the top of the Assignments tool.

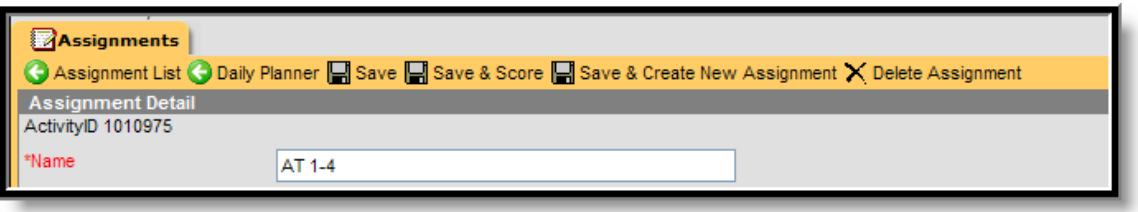

*Image 6: Assignments Tool Action Icons*

| <b>Icon</b>            | <b>Description</b>                     |
|------------------------|----------------------------------------|
| <b>Assignment List</b> | Takes user to the list of Assignments. |

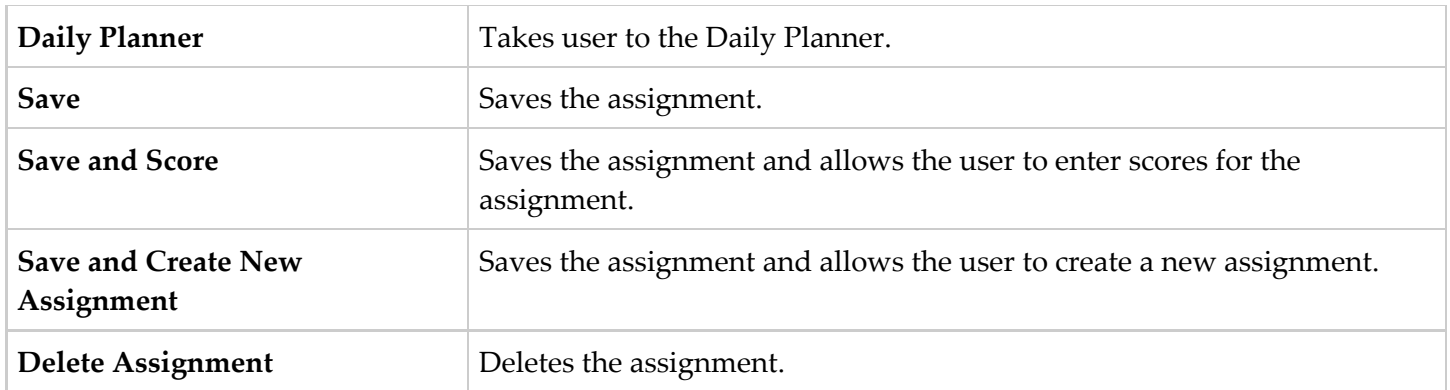